## ACCESSING ZOOM FOR YOUR EXERCISE MEDICINE CONSULTATION FOR APPLE & ANDROID DEVICES

*Before your scheduled appointment, you will receive a confirmation email and text that will have a link to access your private virtual consultation via Zoom.*

*Please click on the link in this confirmation email/text 10mins before your appointment.*

*The link will take you directly to the Zoom website and the screen should look like the below;*

1. You will see at the bottom of this screen "First time users, please download Zoom from the App Store". Click the blue "App Store" button.

- 2. This will take you to the App Store on your device. Please click the "get" button and wait for the download to complete.
- 3. Once download has finished please click "Open". Pressing "Open" will redirect you to the Zoom app and the screen (right) will appear.

4. Please click "Start a Meeting".

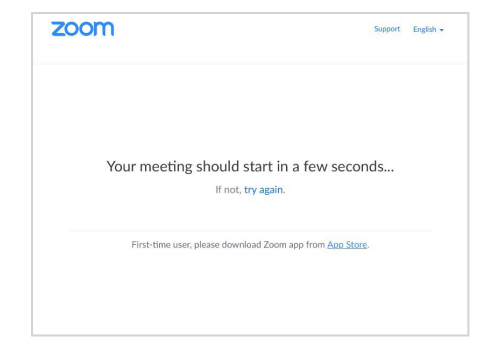

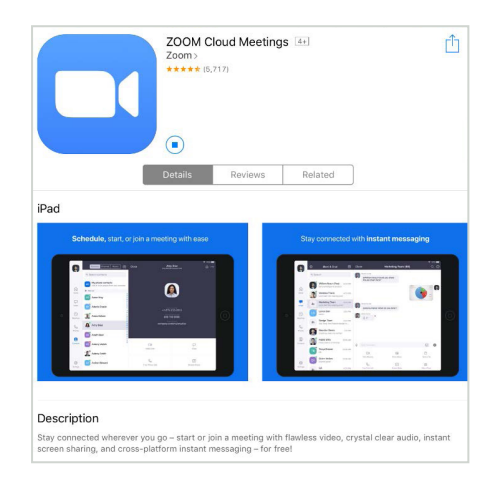

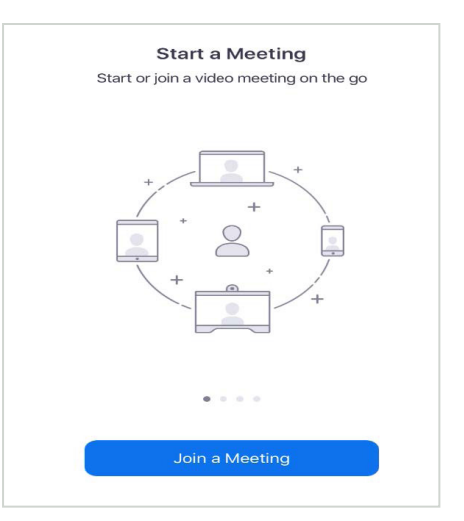

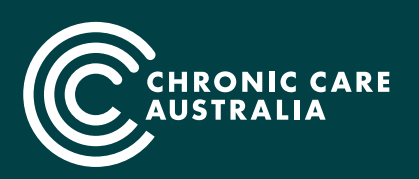

**Reducing the burden of chronic conditions so all Australians can live well for longer.**

*New Purpose-Built Facilities — Cottesloe Medical Centre, 525 Stirling Hwy Cottesloe WA 6011*

- 5. Please enter your Meeting ID number, which can be found on your confirmation email.
- 6. Then assign your self a "personal link name" – preferably your full name for ease.
- 7. Once the above has been entered the "Join" button will turn blue and you will be able to click it.
- 8. Please don't make any changes to the "Don't Connect To Audio" or "Turn Off My Video" buttons.
- 9. Click "Join".
- 10. Please enter your meeting password, which can be found in your confirmation email and press "Continue".

*Your therapist will join your meeting at your allocated time, and this will start the video conference.*

If the image (right) appears & the appointment time has started, but your screen is still saying "Waiting for the host to start this meeting", please exit the meeting and retry, repeating steps 4-10. This should correct any issues.

- 11. Once your therapist has entered the Zoom meeting as a host and the meeting has begun, you will see this on the screen.
- 12. Please select "Join With Video".

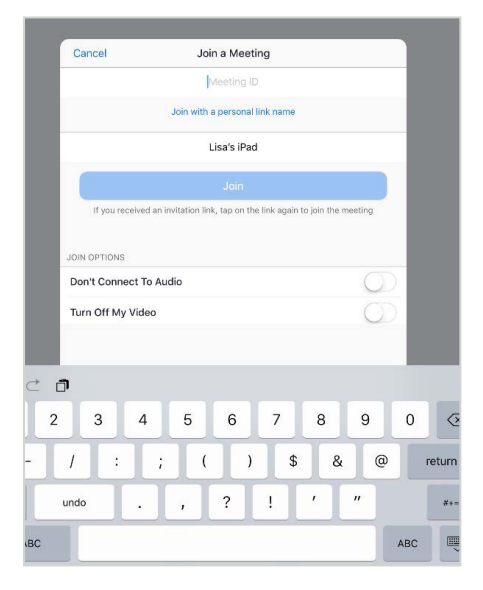

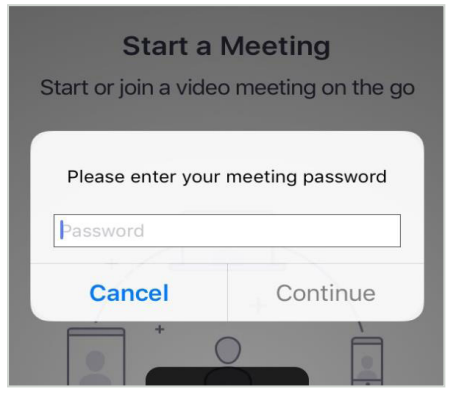

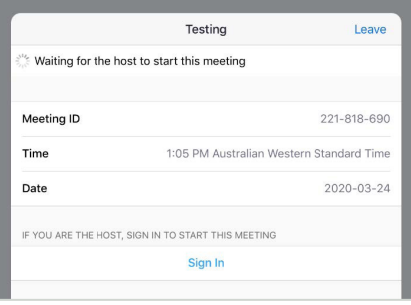

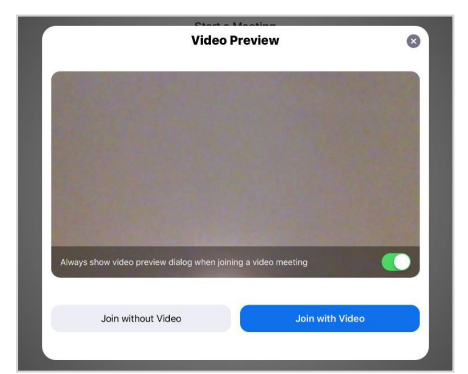

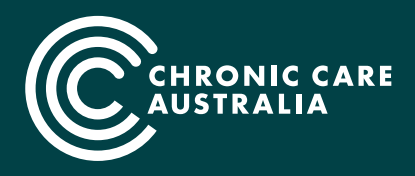

**Reducing the burden of chronic conditions so all Australians can live well for longer.**

*New Purpose-Built Facilities — Cottesloe Medical Centre, 525 Stirling Hwy Cottesloe WA 6011*

- 13. The image (right) will appear and your therapist will be prompted to "let you in".
- 14. If this message appears please select "call using Internet audio"

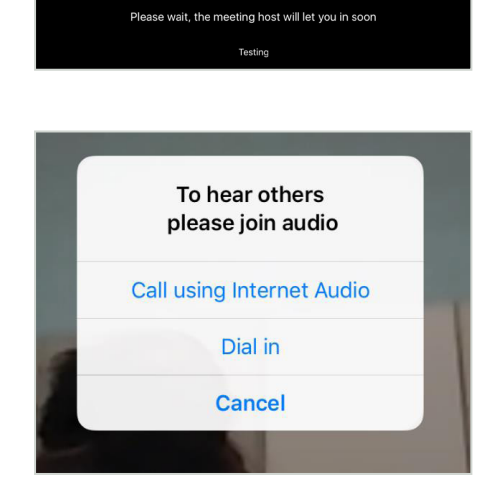

Our team will also send you a reminder text message 10mins prior to your appointment. This will also be a direct line of communication to one of our staff. Should you have any difficulties setting up your virtual consultation, please let us know at that time.

*Once Zoom has been downloaded onto your device, joining all future appointments will only require clicking on the link in your confirmation email.*

## **PERSONAL SPACE PREPARATION**

- Clear a 2sqm space and have some props ready. For example; mat, foam roller, long TheraBand, small Powerband.
- Set up your laptop or phone slightly off the ground, at least 2m away from you. This set-up will allow your Exercise Physiologist to give guidance and instructions more clearly.
- Always have water at hand.

*We look forward to working with you to maintain your health and wellbeing during this challenging time. Happy Moving.*

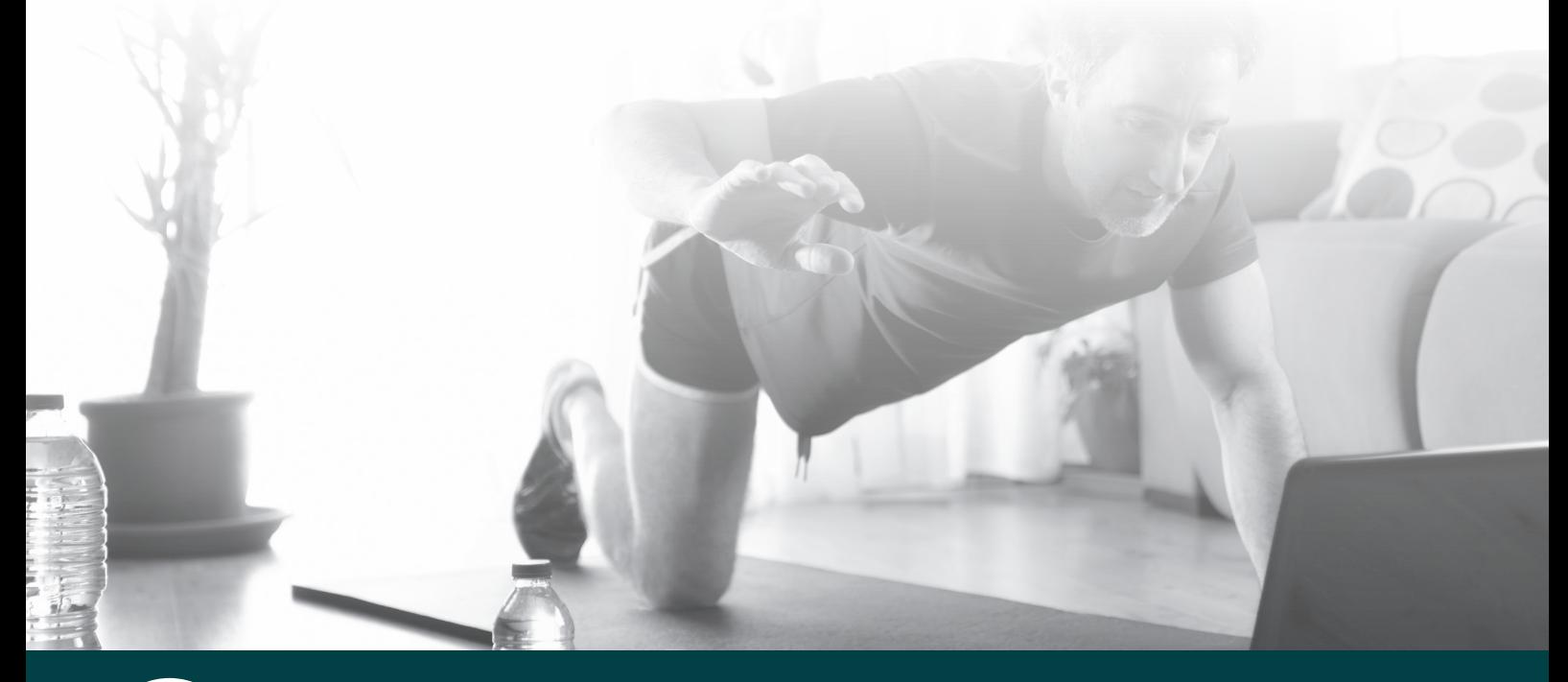

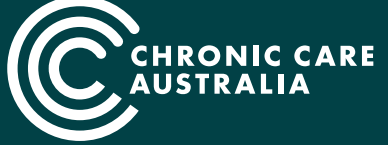

**Reducing the burden of chronic conditions so all Australians can live well for longer.** *New Purpose-Built Facilities — Cottesloe Medical Centre, 525 Stirling Hwy Cottesloe WA 6011*